# **Procedures for Inputting Reports into Database**

### NAMING THE TEXT FILE

- View the report either from the NMRT website or from an e-mail attachment *(If the report is in HTML format follow the steps for Section A. If the report is in a Word document follow the steps for Section B.)*
- Assign a filename if one has not been provided. (*Do not use capital letters or spaces; use underscores instead of spaces; abbreviate wherever possible; add the date.)*  The example used is **ssra\_plan02-03** for Self-Study & Resource Allocation Planning Report.

#### LOGGING ON TO DATABASE MANAGER

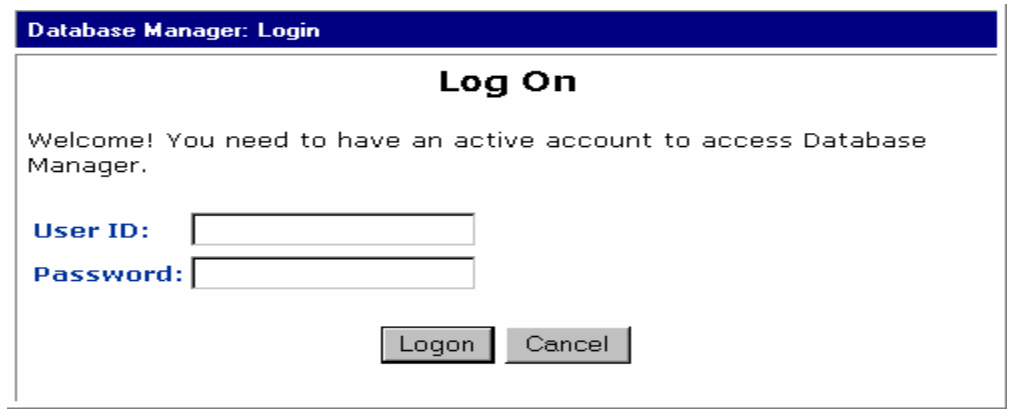

- Access database via *http://www.lib.lsu.edu/cgi-bin/dbmansql/nmrt/nmrt.cgi*
- User ID is "\*\*\*\*\*"
- Password is "\*\*\*\*\*"

#### INPUTTING RECORDS INTO THE DATABASE

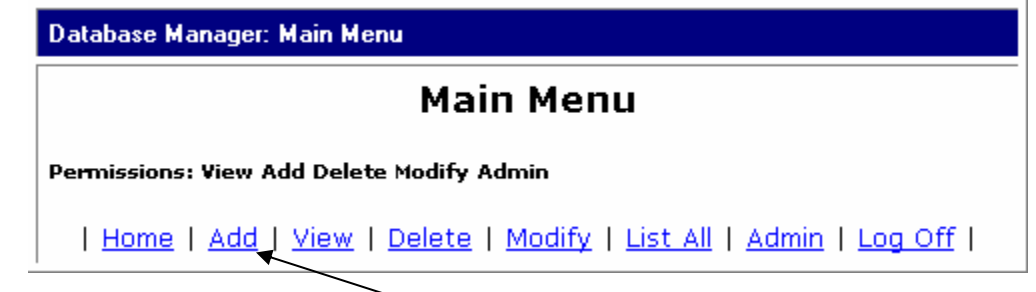

- At "Main Menu" screen, select **ADD** to input a new record.
- Type the information pertaining to each report into the Database Template *(below)*:

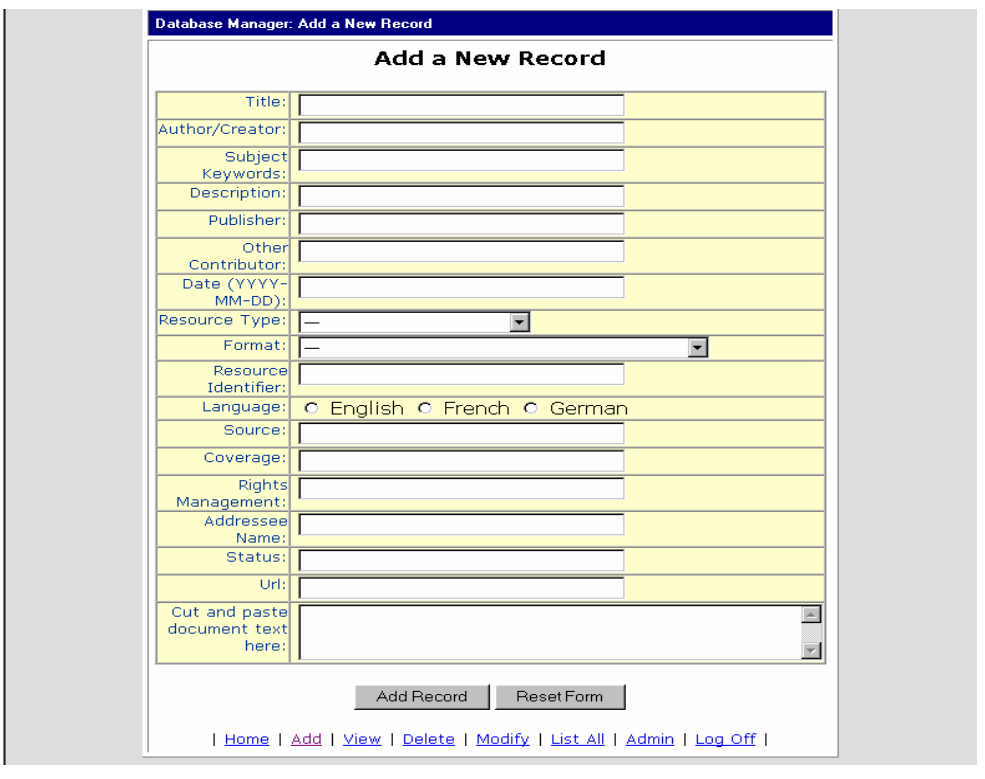

## **Database Template**

• Follow the examples below for inputting the data into each field:

**Title:** use the committee's full name, followed by its acronym, if it uses one.

Title: Self-Study and Resource Allocation (SSRA) Committee Planning Report

**Author:** this should be the name of the committee member submitting the report. (Check the "Report submitted by" entry at the end of the report if this is not clear.)

Author/Creator: Robinson, Carla

**Subject/Keywords:** take keywords from the title and give the general terms shown below pertaining to the type of report.

**Committee description:** include the type of committee (advisory, standing, ad hoc) if known *(see NMRT Handbook, Table of Contents, Sec. 6.)*.

Keywords: self-study, resource allocation, SSRA, planning report, NMRT Advisory committee report

**Description:** use this basic description for each record. Be sure to change the terms that pertain to each specific report, i.e., author, date, committee name.

> Description: Annual planning report submitted on December 1, 2002 by the chair of SSRA, recording the committee's charge, project descriptions, goals and objectives for the coming year.

**Contributor:** include the name of the Supervising Board Member. Also give the name of the committee co-chair, if there is one.

Other Kraemer, Beth (Supervising Board Member) Contributor:

**Date:** use the date that is given in the report.

Date (YYYY-2002-12-01

• The following fields will be identical for each report:

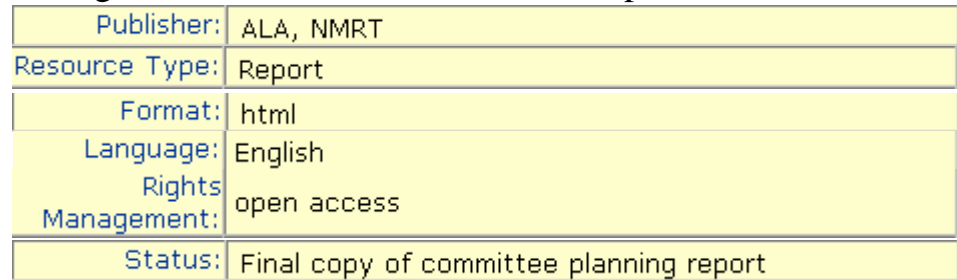

- Certain fields may be left blank (i.e., Source, Identifier, Coverage, Addressee)
- In the URL string, include the filename you have assigned to the following address: http://www.lib.lsu.edu/ALA/nmrt**/***ssra\_plan02-03.*htm.

Url: ww.lib.lsu.edu/ALA/nmrt/ssra\_plan02-03.htm

### **FOLLOW THESE STEPS TO INSERT THE TEXT OF THE REPORT INTO THE "Cut and Paste" FIELD**

*(These steps are used in order for some characters to read properly within the database.)* 

### **SECTION A:** *(For HTML formatted reports only)*

- 1. "Select all" and then "Copy" the text from the HTML document.
- 2. Open WordPad from the Accessories in your Start Menu.

WordPad Accessories

- 3. "Paste" the text into WordPad.
- 4. "Save as" a text document and use the filename for the report.

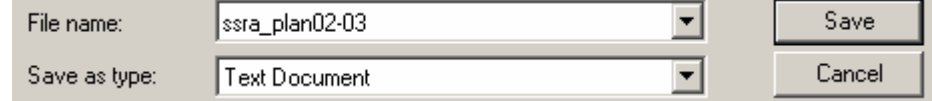

5. "Select," "Copy" and "Paste" this *raw* text file into the **Cut and Paste** field of the database.

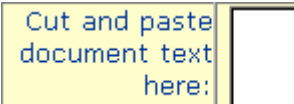

6. Click on  $\Box$  Add Record  $\Box$  at the bottom of the database template to insert the record into the database.

- Modify Record 7. When modifying this record, the button will change to
- 8. Log off the Database Manager.

**SECTION B:** *(For Word formatted reports only.) You will have to save the report in both text and HTML format.* 

- 1. "Select all" and then "Copy" the text from the Word document.
- 2. Open WordPad from the Accessories in your Start Menu.

**For** Accessories ▶ WordPad

- 3. "Paste the text into WordPad.
- 4. "Save as" a Text Document and use the filename for the report.

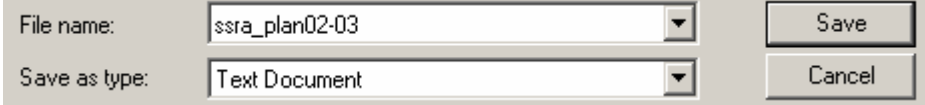

5. "Paste" this *raw* text file into the **Cut and Paste** field of the database.

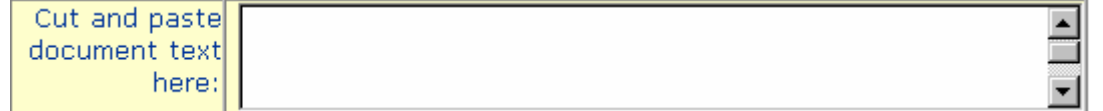

6. Click on  $\Box$  Add Record  $\Box$  at the bottom of the database template to insert the record into the database.

- Modify Record 7. When modifying this record, the button will change to
- 8. Log off the Database Manager.

*To convert the Word file to HTML* 

1. Open the Word document in Microsoft Word.

- 2. Save as a "**web page**." *(The web page will display appropriately in both Netscape and Internet Explorer. If you skip the WordPad stage, and simply save as a web page in Word, dashes will read as question marks in Netscape, even though they will display correctly in IE.)*
- 3. Make sure to change the default file name *(usually the first words of the document being saved)* to your assigned filename.

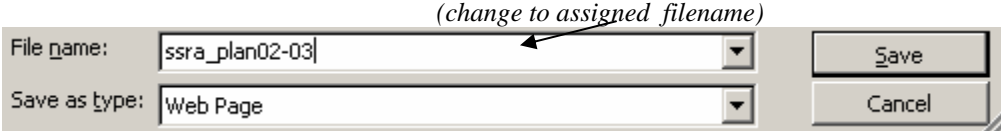

4. E-mail the HTML file as an attachment to \*\*\*\*\*\*\*\* at LSU (\*\*\*\*\*\*@lsu.edu). *(NOTE: If your e-mail account is through Yahoo, convert the file to a zipped format first before sending it as an attachment; otherwise, Yahoo will reformat the html coding and incorporate the file into the e-mail message.)*